# РЪКОВОДСТВО ЗА ПРЕРЕГИСТРАЦИЯ НА ЮРИДИЧЕСКИ ЛИЦА ОТ BACB PLUS В НОВОТО ПРИЛОЖЕНИЕ ЗА ДИСТАНЦИННО БАНКИРАНЕ BACB ONLINE

Настоящото ръководство предоставя описание за начина на пререгистрация на потребители към юридически лица, които са регистрирани като клиенти на банката и имат регистрация в старата платформа за електронно банкиране BACB Plus.

Влезте в сайта на Банката, секция Бизнес клиенти и натиснете бутон BACB Online.

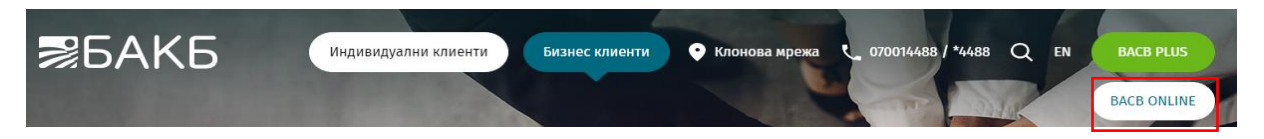

Проверете легитимността на сайта на Банката, като кликнете на катинарчето  $\rightarrow$  Connection is secure → Certificate is valid → **Issued to: Bulgarian-American Credit Bank AD**

#### 1. Начална страница

След като изберете предпочитания от Вас език за работа с приложението (български или английски), изберете опцията Миграция за потребител на БАКБ Плюс:

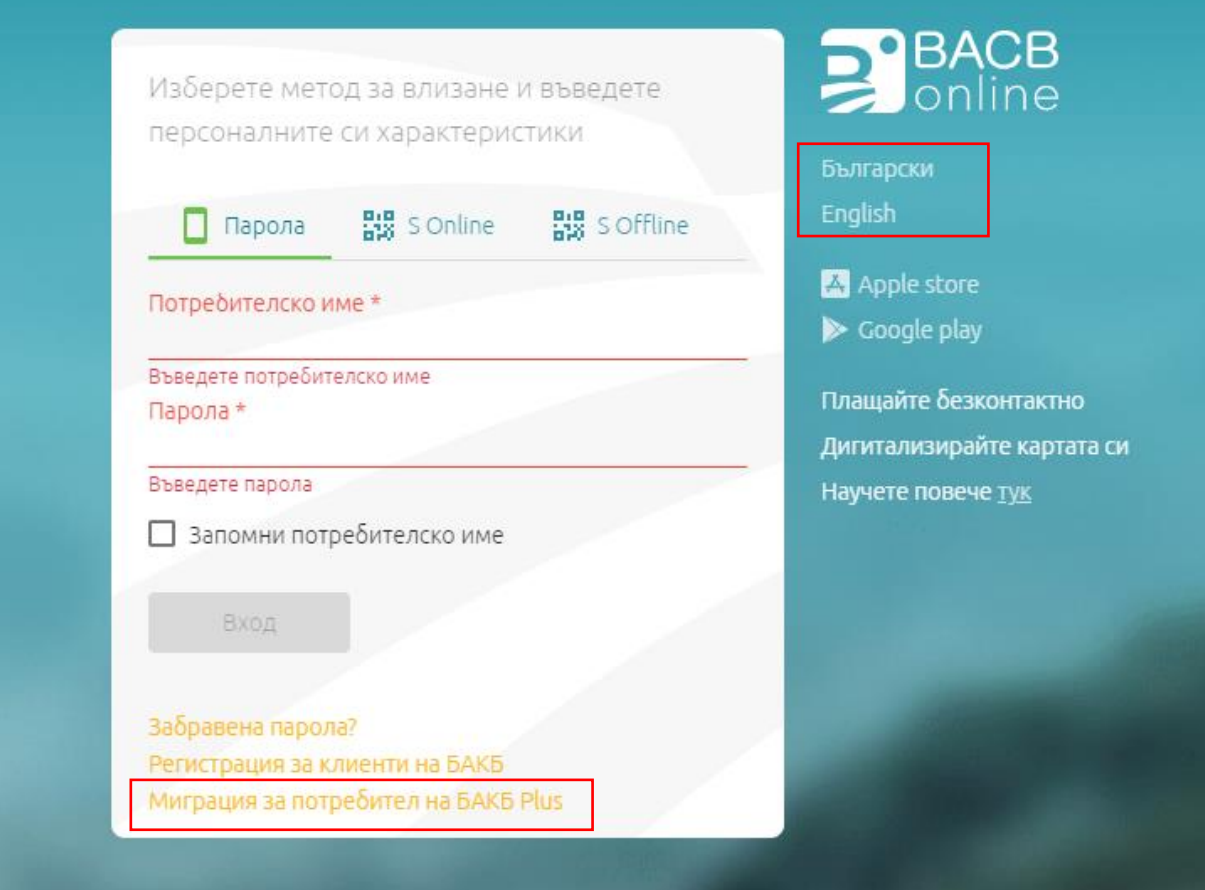

#### 2. Идентификационни данни

Въведете следните данни:

- потребителско име от БАКБ Плюс следва да бъде изписано с малки букви на латиница и/или цифри;
- парола от БАКБ Плюс;
- мобилен телефонен номер без "+" или "0" , използван в БАКБ Плюс;
- имейл адрес, използван в БАКБ Плюс;

При въвеждане на коректна комбинация от потребителско име, парола ,телефон и имейл следва да натиснете бутон "Изпрати".

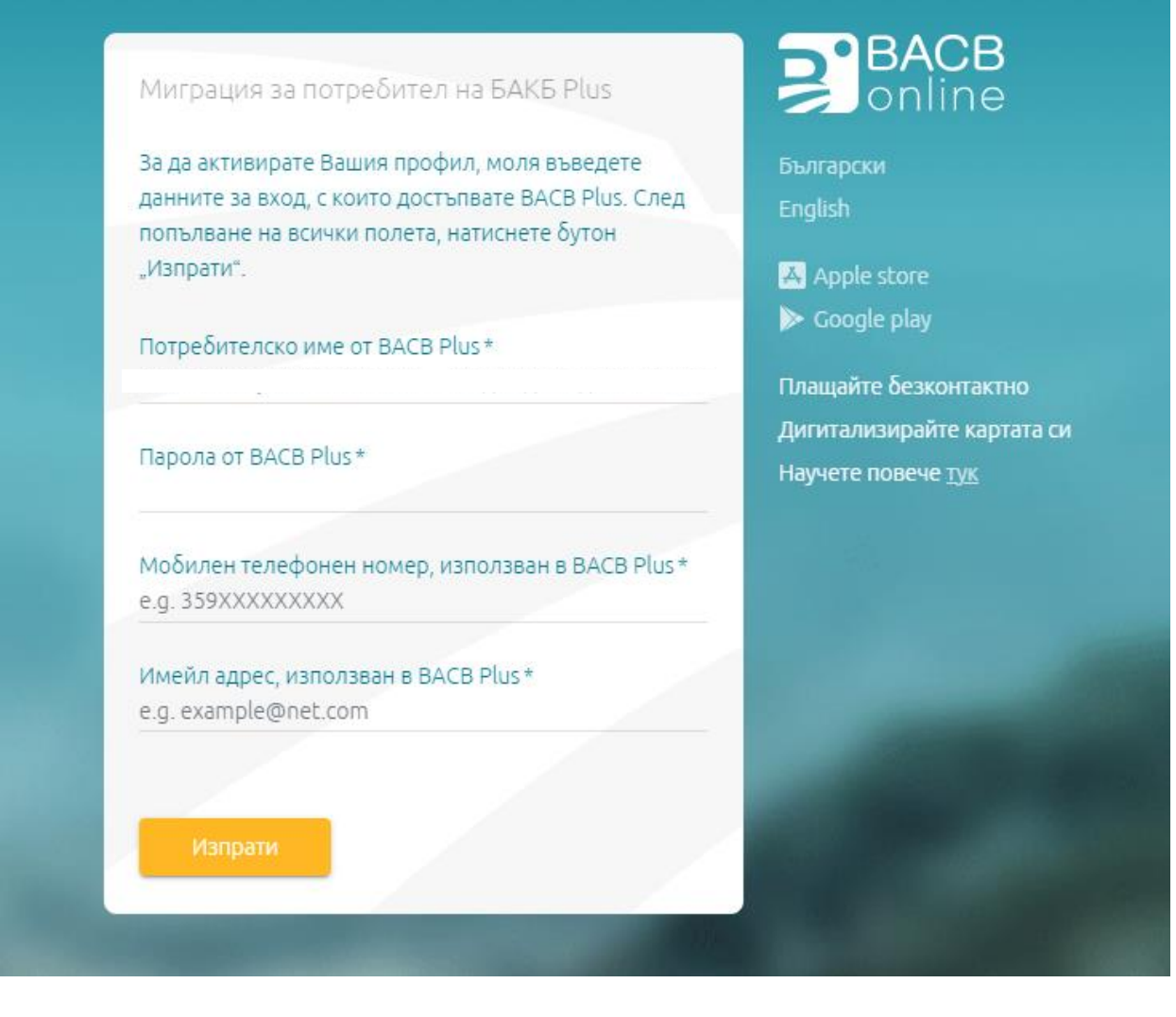

3. Тест за извършване на действия от реален потребител (Captcha):

Въведете показаните на екрана символите – случайна комбинация от главни букви, малки букви и цифри:

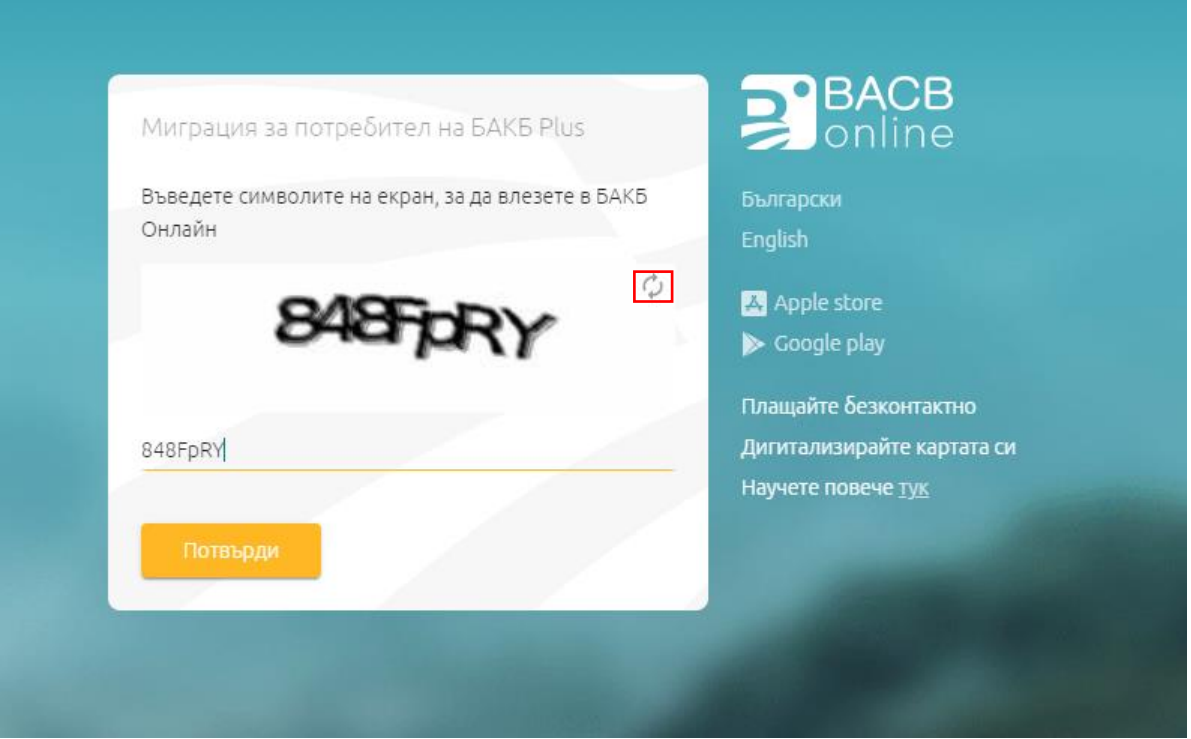

След въвеждане на кода, натиснете бутона "Потвърди".

**ВАЖНО:** В случай, че изображението на екрана не е достатъчно ясно, имате възможност да го смените, като използвате бутона над символите в горния десен ъгъл.

След въвеждане на символите от изображението, натиснете бутон "Потвърди".

#### 4. Създаване на нова парола

След изпълнение на стъпката по т. 2, се отваря екран за създаване на нова парола. Данните, които следва да въведете на този екран са:

- Поле "Нова парола" задавате нова парола според личните си предпочитания и изискванията за сигурност на паролата, посочени по-долу;
- Поле "Повтори паролата" новосъздадената парола следва да бъде въведена втори път;
- •

**ВАЖНО:** Изисквания за създаване на парола : Паролата трябва да съдържа от 8 до 20 символа – минимум 1 главна буква, 2 малки букви и 2 цифри. Цифрите и буквите, които въвеждате не трябва да бъдат последователни.

След като се уверите, че информацията която сте попълнили е коректна и пълна (няма полета които да са оцветени в червено), натискате бутон "Заяви еТАН". Ще получите 8 - цифров еТАН код на посочения от Вас телефонен номер. Въведете получения код в поле "еТАН код":

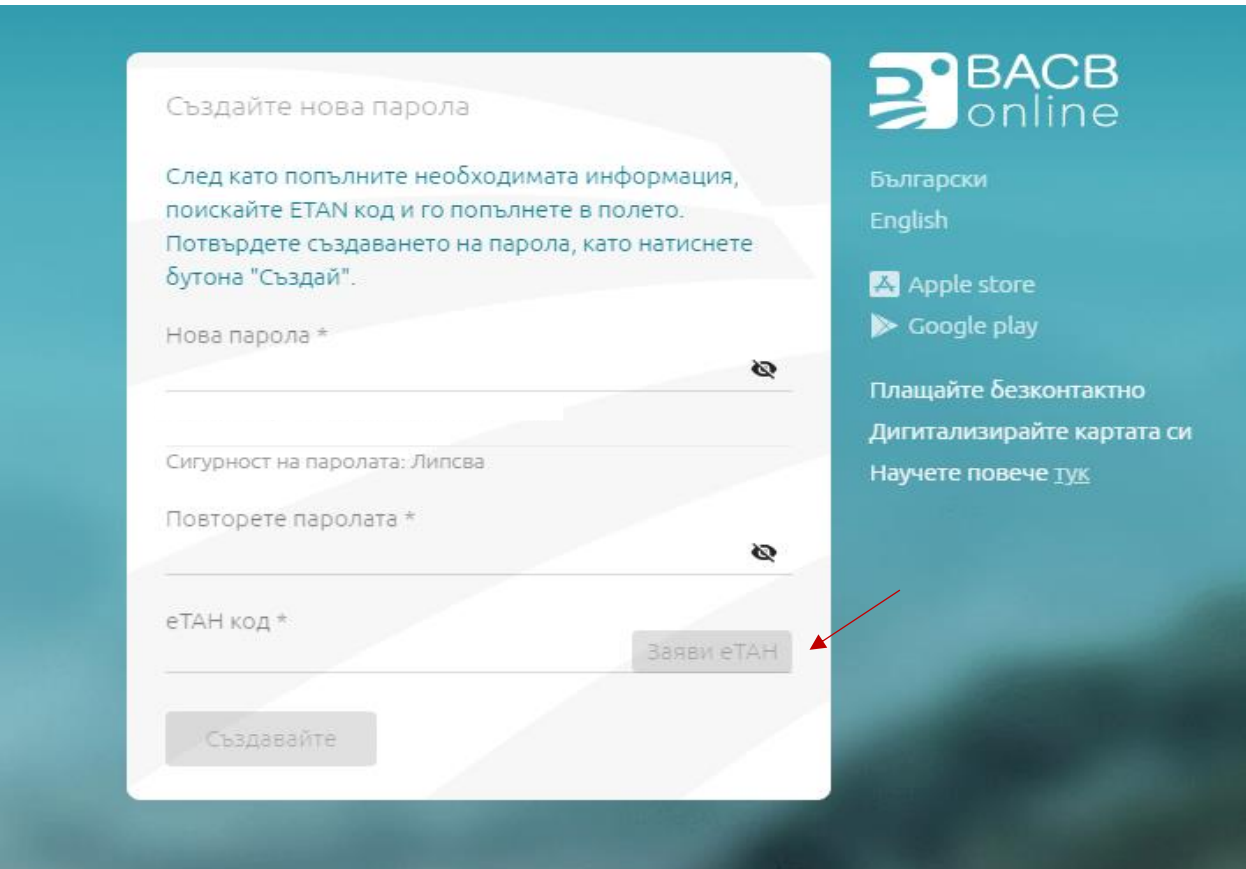

## Натиснете бутона "Създайте".

При попълнени коректни данни профилът Ви ще бъде успешно активиран.

## 5. Електронно подписване на документи

След успешна регистрация, при първото си влизане в BACB Online, ще е необходимо да подпишете по електронен път Съгласие на потребителя.

Системата автоматично визуализира текстовете на документа. След като се запознаете с тях, ако сте съгласни и приемате условията му, за да го подпишете е необходимо да натиснете оранжевия бутон "Подпис":

## Съгласие на потребителя

Αз, ЕГН/ЛНЧ 7 съм съгласен/на да ползвам новото приложение за дистанционно банкиране на БАКБ - БАКБ Онлайн/БАКБ Мобайл за достъп и управление на сметки и продукти на клиент: ι, с ЕГН/ЛНЧ/ЕИК , като декларирам, че съм запознат/а и приемам изменените Оδщи условия на БАКБ АД за предоставяне на платежни услуги и свързаните с тях платежни инструменти. Съгласен/на съм да подписвам и изпрашам електронни платежни нареждания, инструкции и други документи в БАКБ Онлайн/ БАКБ Мобайл, чрез въвеждане на еТАН код или чрез приложението Signer, което има силата на положен от мен саморъчен подпис, обвързващ в отношенията ми с БАКБ.

#### Изисква се средство за авторизация

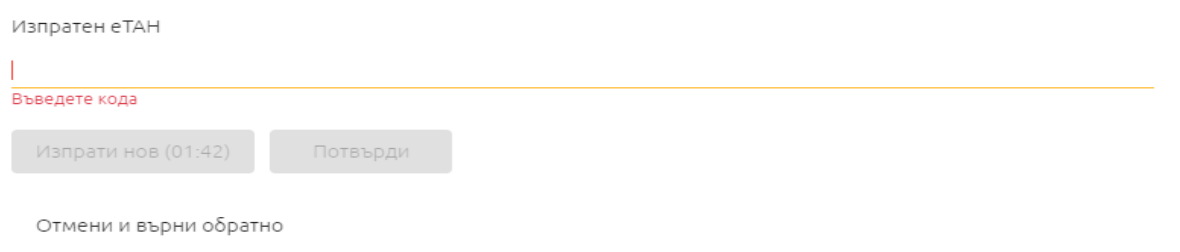

**ВАЖНО:** В случай, че не успеете да въведете получения еТАН в указания срок от 2 минути, можете да инициирате изпращането на нов SMS с натискане на бутона "Изпрати нов".

Електронното подписване на документите приключва с натискането на бутона "Потвърди".

6. Help desk

При възникнали въпроси след като се запознаете с това ръководство, както и при необходимост от съдействие, свържете се с нас на телефонен номер 0700 14 488 (\*4488 за мобилни оператори) или ни пишете на имейл адрес: [onlinebanking@bacb.bg.](mailto:onlinebanking@bacb.bg)